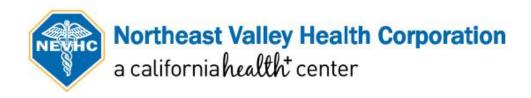

## Step-by-Step Guide for Virtual Visits

For Patients Using a Smart Device (Phone/Tablet) or Computer:

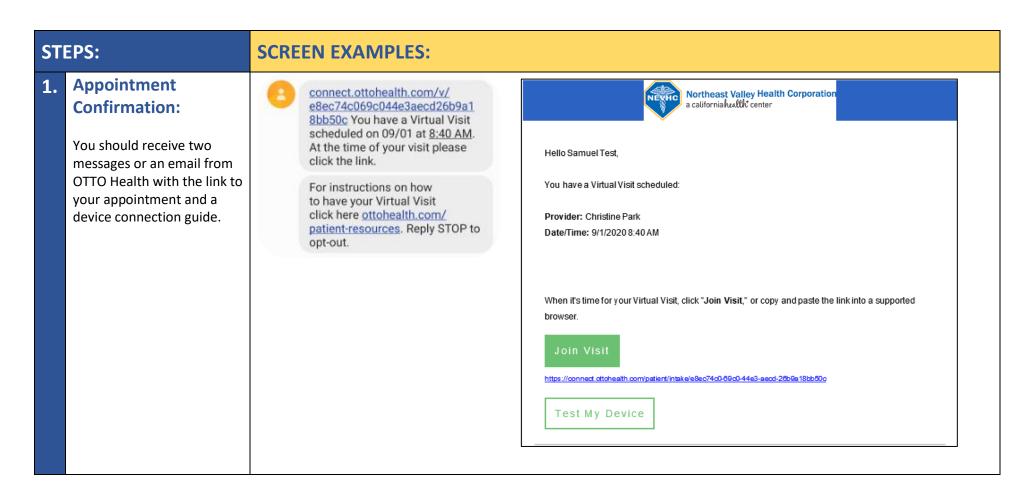

## 2. The day before your appointment:

Click on the "Patient Resources" link in your text confirmation or the "Test My Device" button in your email confirmation.

Your device camera, microphone, and internet connection will be tested to make sure everything will run smoothly on the day of your appointment.

Please make sure you are using the device and network that you will be using at the time of your visit.

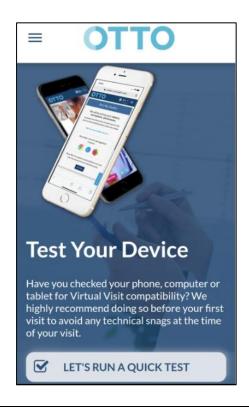

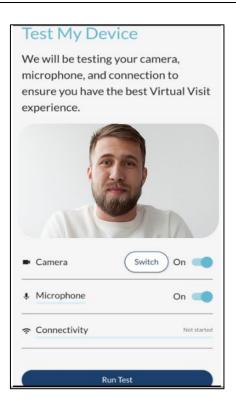

## 3. Day of Appointment:

Follow the appointment link that was sent to your phone and/or email.

Please make sure to only use browsers such as:

Google Chrome, Safari, or
Firefox 6 6

Click on **Get Started** to begin.

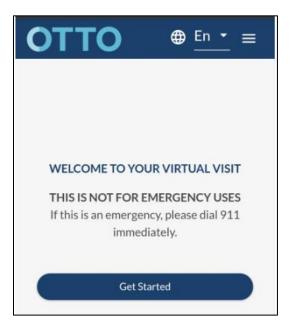

Begin your registration process by selecting your state.

Review and **Agree** to Telehealth Risks and benefits.

Review and **Agree to All** requirements under Consent to Use of Telehealth.

<u>NOTE</u> – You can start the consent process 1 hour before your appointment.

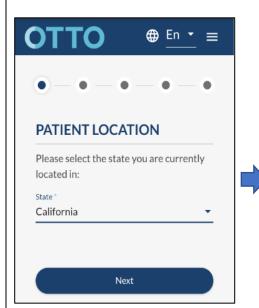

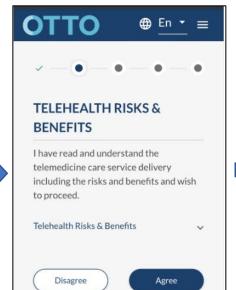

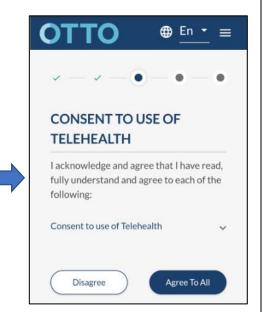

Click to checkmark acknowledgments one, two, and three.

If telehealth visit is your own, click on **Self** then click **Agree.** 

If the telehealth visit is for a dependent, click on Legal Representative. You will need to provide your name and relationship to the dependent before you can click Agree.

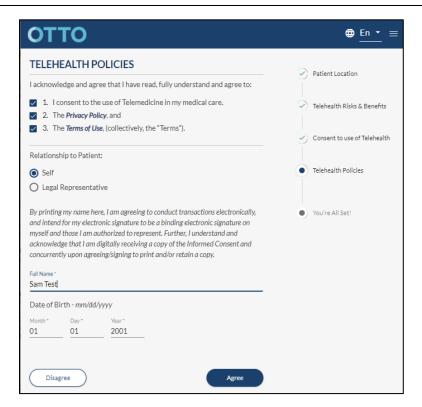

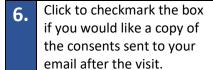

## Click Join Visit

NOTE: You will not be able to join the visit more than 10 minutes before your appointment time.

YOU'RE ALL SET!

You've completed all of your pre-visit requirements.

Please contact your provider for a summary of your visit.

Cancel

Join Visit

7. Allow access to your microphone and camera. Please note that allowing access is only temporary while you are on the OTTO website. The visit will never be recorded.

Click on the **Start** button. You will then be directed to the virtual waiting room until your provider joins the visit.

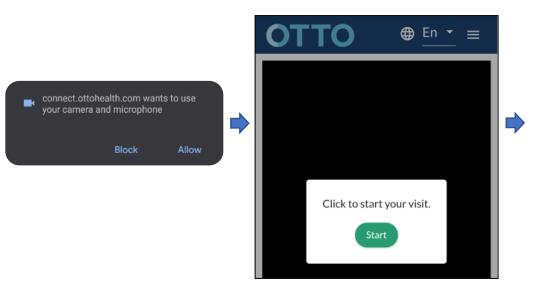

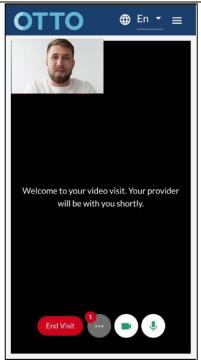